## MYOB Exo Business Release Notes 2018.2

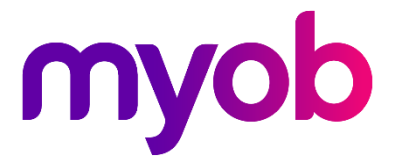

## Contents

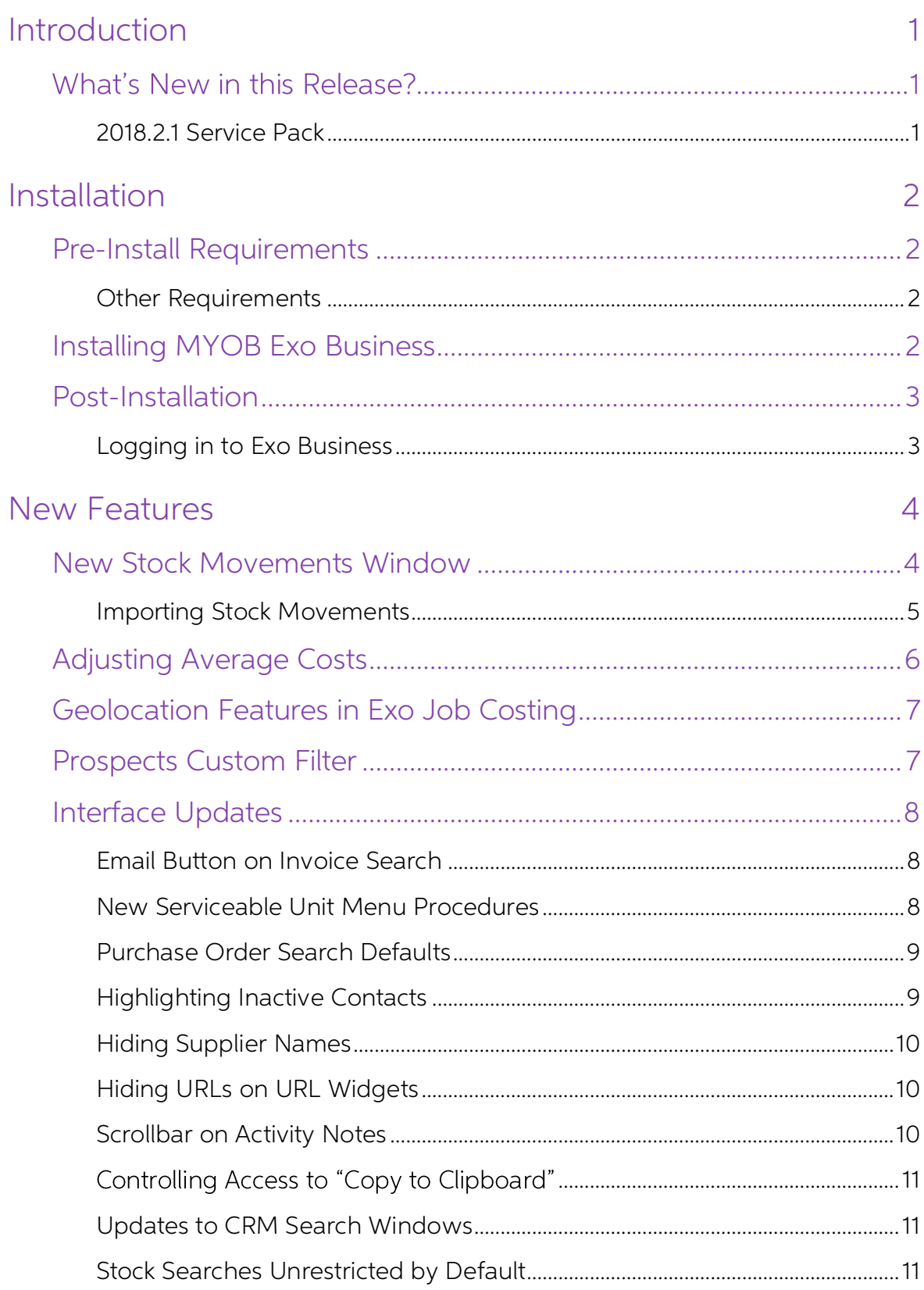

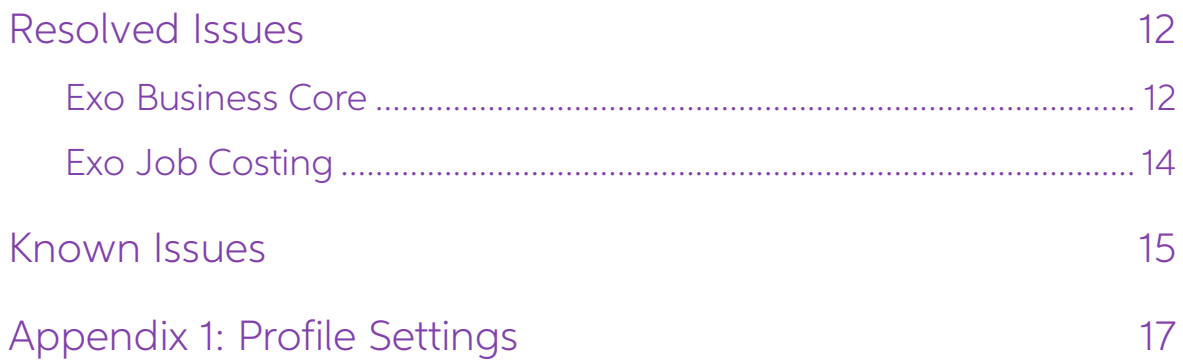

# <span id="page-3-0"></span>Introduction

## <span id="page-3-1"></span>What's New in this Release?

The 2018.2 release addresses more than 50 user requests prioritised by Exo Business implementer partners, spread across the entire suite. Because the changes are spread out and relatively low-impact, the overhead of instal

even for users already on 2018.1.<br>The most extensive area of change is that we have redeveloped the stock movements<br>entry screen to improve the experience and allow much more flexibility. A key feature<br>is the ability to ha

#### <span id="page-3-2"></span>2018.2.1 Service Pack

This release includes the 2018.2.1 Service Pack, which address issues identified in previous releases.

The purpose of this document is to provide essential information on the installation and use of this release:

- The **Installation** section provides an overview of the installation process, including pre-installation requirements and post installation steps.
- The **New Features** section describes all new features introduced in this release.
- The **Resolved Issues** section describes all issues that have been addressed by this release.
- The Known Issues section details any issues in this release that have been identified as requiring attention.
- The **New Profile Settings** appendix at the end of this document summarises all changes to Exo Business profile settings included in this release.

# <span id="page-4-0"></span>Installation

## <span id="page-4-1"></span>Pre-Install Requirements

Minimum system requirements for PCs running MYOB Exo Business components are detailed below. Full details of requirements and supported operating systems for MYOB Exo Business are available on the <u>Minimum System Requireme</u>

The performance of the Exo Business system is not assured if these requirements are not met. Similarly, performance cannot be assured if the Exo Business system is installed on a server that is already under load from othe

#### <span id="page-4-2"></span>Other Requirements

Certain features of MYOB Exo Business require one or more of the following:

- Internet access
- Microsoft Internet Explorer 7.0 or later
- Adobe® Acrobat Reader 7.0 or later

Microsoft Office connection requires Microsoft Word/Excel 2010 to 2016.

Contact synchronisation requires Microsoft Outlook 2010 to 2016.

MYOB Exo Business 2018.2 requires **ExonetLib.dll** version 2017.2.0 or later. Version 2017.2.0 is included with this release.

When installing manually on 64-bit operating systems, the file **RwEasyMAPI64.exe** must be copied from the **Supporting Files\RapWare** folder of the Exo Business DVD to the install directory. Register this file by running the following from a command prompt:

RwEasyMAPI64.exe /regserver

## <span id="page-4-3"></span>Installing MYOB Exo Business

Information on installing and upgrading MYOB Exo Business is available on the MYOB Exo Business Education Centre see the following pages:

- [Installing Exo Business](http://help.myob.com.au/exo/installexobusiness.htm)
- [Installing Exo Business Services](http://help.myob.com.au/exo/installexobusinessservices.htm)

## <span id="page-5-0"></span>Post-Installation

Once MYOB Exo Business software is installed, it must be configured for use.<br>Optionally, data can be migrated into the Exo Business system from another MYOB<br>product. The configuration and migration processes are detailed i Business Implementation Guide.

#### <span id="page-5-1"></span>Logging in to Exo Business

New MYOB Exo Business databases are installed with one or more default user accounts. When logging in to Exo Business for the first time, you must supply the following login details.

For a new blank database (EXO\_LIVE):

- Default admin user = ExoAdmin
- $\bullet$  Default admin password = ExoAdmin

For the demonstration database (EXO\_DEMO):

- Default admin user = ExoAdmin
- Default admin password = ExoAdmin
- Default demo user = demo
- Default demo password = DEMO

Note: Passwords are case-sensitive.

## <span id="page-6-2"></span><span id="page-6-0"></span>New Features

### <span id="page-6-1"></span>New Stock Movements Window

This release adds a new Stock Movements window, which includes the ability to import stock movements into the system in bulk. The new window can be launched from the existing window, by clicking the new **Import Movements**

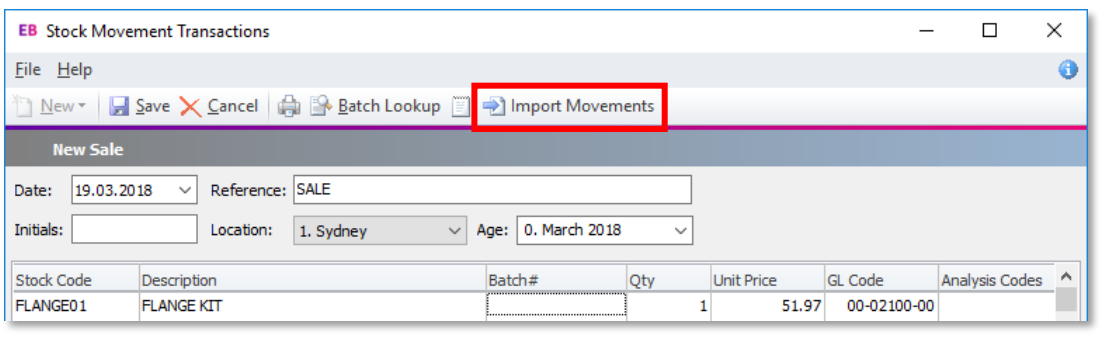

Note: If the new profile setting Use old manual stock movement screen is unticked,<br>the new window will appear by default whenever the Stock Movements<br>window is invoked.

The new window contains all functionality of the old window, along with new import and error management functions:

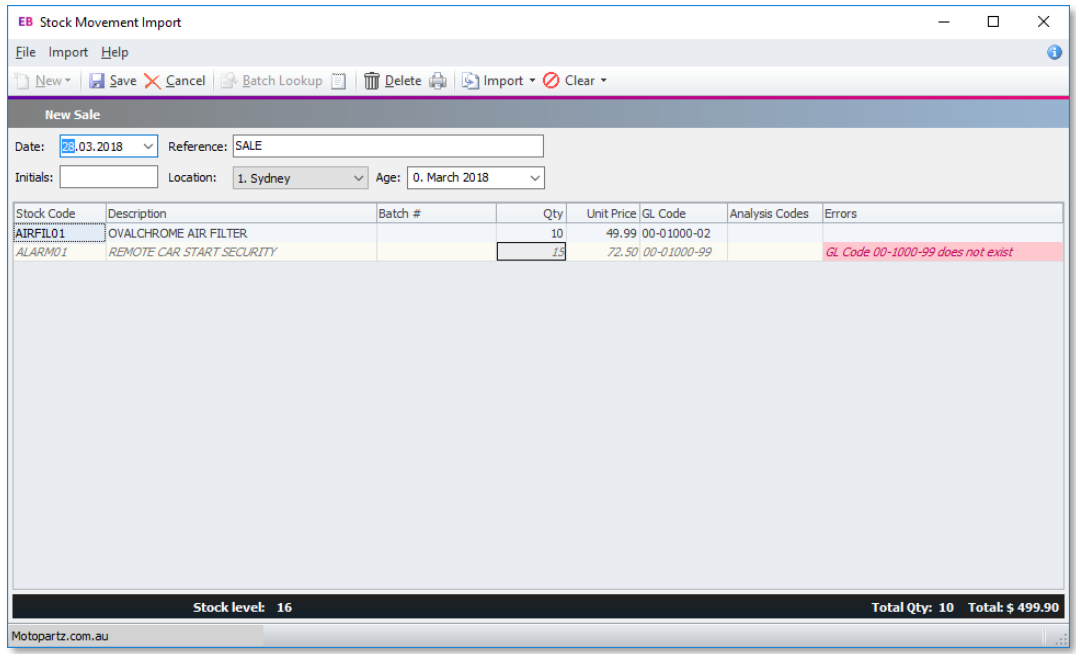

#### New Features

#### <span id="page-7-0"></span>Importing Stock Movements

Click the **New** button on the new Stock Movements window to create a new batch of stock movements, then click one of the options from the **Import** dropdown:

- Import from the clipboard Pastes the contents of the clipboard into the main grid. This allows you to cut and paste stock movements from another document, e.g. a spreadsheet.
- $\bullet$  Import from a file  $-$  Copies stock movements from a selected comma-

separated or tab-delimited file. Import files should contain a header row with heading names that match the column names of the window, for example:

<span id="page-7-1"></span>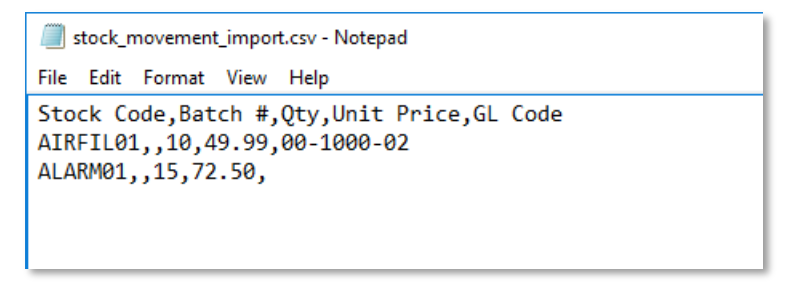

Provided a header row is included, you do not need to include every column from the<br>Stock Movements window. If there is no header row, the import function will attempt<br>to import data into columns on the window from left to

Note: The import function does not import the item description—if you include a Description column in the import file, the data in it will be ignored.

Click **Save** to save all stock movement transactions in one operation. Any errors in the imported data are highlighted in the **Errors** column; the batch cannot be saved if any errors are present. The **Clear** dropdown lets

## <span id="page-8-0"></span>Adjusting Average Costs

Average cost adjustments are now performed by the new AdjustAverageCost stored procedure. As a stored procedure, the function can now be customised if necessary, or run directly from SQL Server.

The new Stored Procedure is used when adjusting the average cost for a single stock<br>item, by selecting **Utilities > Change Average Cost** from the menu of the Stock Item<br>Details window:

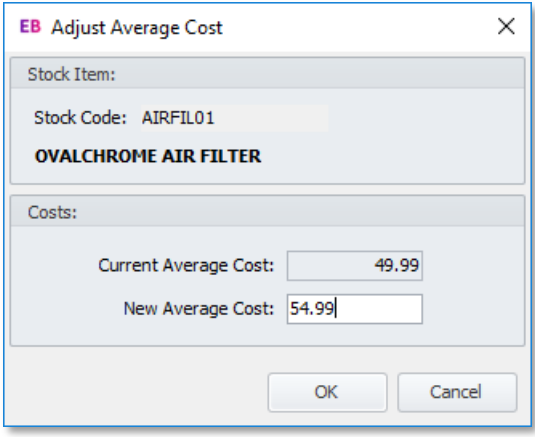

Average cost adjustments can also be made in bulk from Stock Movements window (see page [4\)](#page-6-1) by selecting **Average Cost Adjustment** from the **New** dropdown.

The function results in an Adjust Out transaction at the current cost and an Adjust In transaction at the new cost. The function affects all locations—viewing a stock item's transactions after the adjustment shows a pair of transactions for each location:

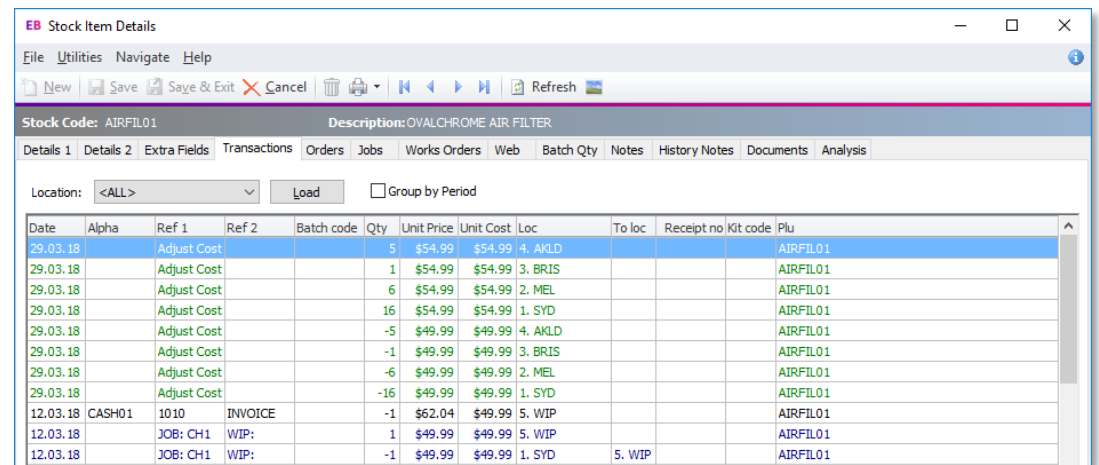

The average cost adjustment function is not available for lookup items.

Access to the function is controlled by two existing User-level profile settings:

- Hide stock costs if this setting is enabled, the function will not be available.
- Visible stock movement transaction types  $-$  if this setting does not give access to the "Adjust Cost" transaction type, the function will not be available.

#### New Features

## <span id="page-9-0"></span>Geolocation Features in Exo Job Costing

This release adds the ability to retrieve geolocation information for a job's address,<br>which can be different from the address of the Debtor associated with the job. Fields<br>have been added to the JOBCOST\_HDR table to hold

<span id="page-9-2"></span>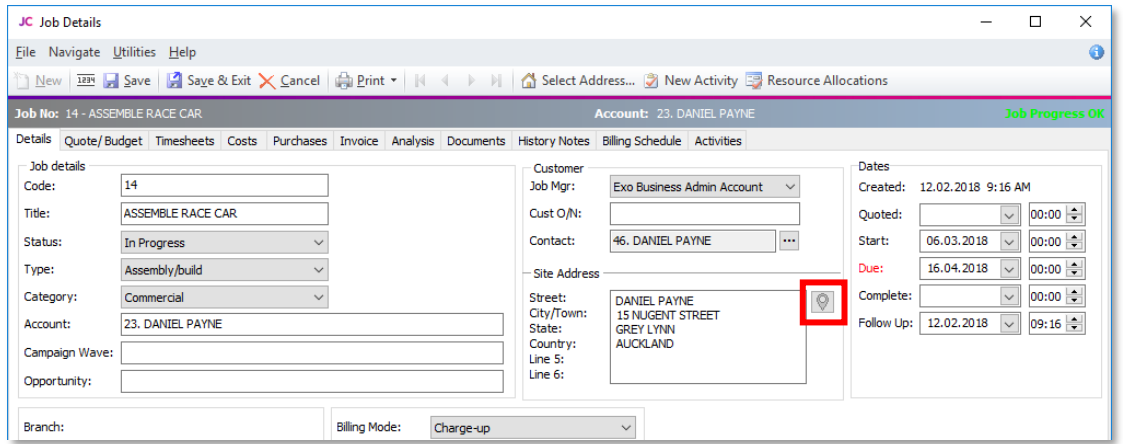

As with Debtors and Creditors, you can click this button to retrieve or refresh geolocation information for the address.

Note: As is the case with Debtors and Creditors, this button is not available if the<br>profile setting **Prompt for unset map coordinates on saving delivery**<br>**addresses** is set to "Disable map locating features".

### <span id="page-9-1"></span>Prospects Custom Filter

This release adds a new User-level profile setting: **Prospects Custom Filter SQL**. This setting functions in the same way as the existing **Debtor Custom Filter SQL** and **Creditor Custom Filter SQL** profile settings—it allows prospects (Non Accounts) to be pre-filtered on Company and Opportunity search windows. Prospects can be filtered by any field on the PROSPECTS table, e.g. entering:

PROSPECTS.SALESNO = 2

will display only prospects assigned to staff member 2.

By using all three custom filter profile settings together, it is now possible to pre-filter<br>the Companies search window in Exo CRM.

## <span id="page-10-0"></span>Interface Updates

This release includes updates to the Exo Business user interface to improve workflows<br>and make the system easier to use.

#### <span id="page-10-1"></span>Email Button on Invoice Search

An Email Invoice button is now available on the Invoice Search / Transaction Reprint window:

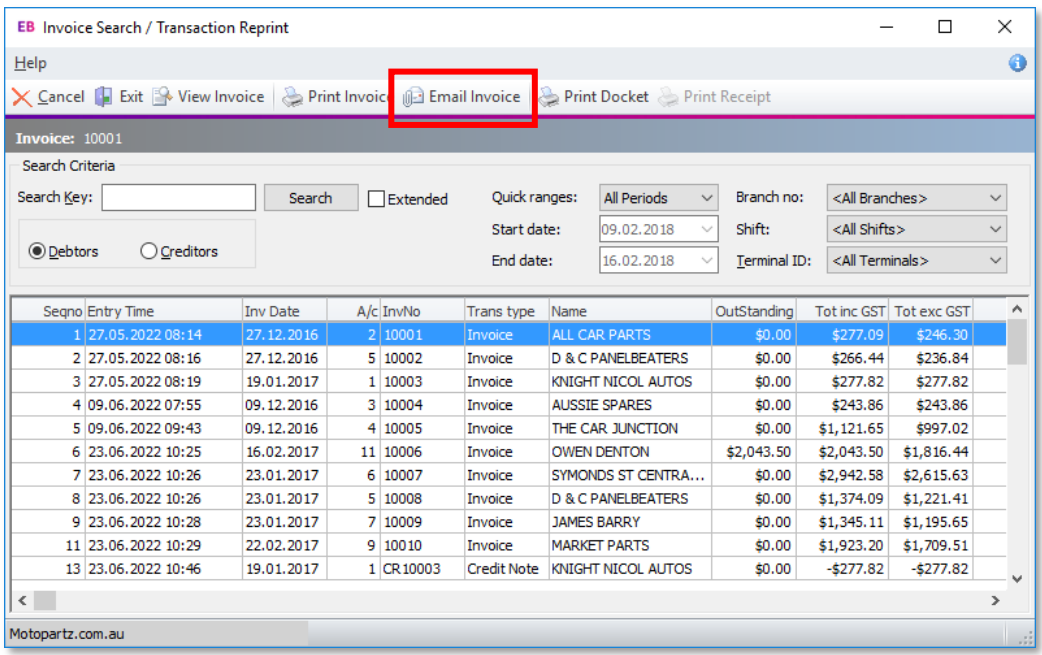

Clicking this button sends the selected invoice to the email address of its associated<br>Debtor account.

#### <span id="page-10-2"></span>New Serviceable Unit Menu Procedures

The following new menu procedures are available to open the setup windows for Exo<br>Serviceable Units:

- Setup Serviceable Units Class
- Setup Serviceable Units Make
- Setup Serviceable Units Model

These procedures can be added to dropdown menus and business flow menus for Exo Job Costing and for the core Exo Business module.

```
Note: You can change the label for "Class", "Make" and "Model" on the System ><br>Display Names screen in Exo Business Config. On an upgrade to 2018.2, the<br>new menu procedures use whatever has been set for these display names
             not affect the names of the new menu procedures.
```
#### <span id="page-11-0"></span>Purchase Order Search Defaults

The Purchase Orders search window now remembers the **Branch** setting and uses this as the default the next time the window is opened. (In previous versions, opening a Purchase Order would set that order's branch as the def

A new **Save as Defaults** button is also available on the Purchase Orders search<br>window. Clicking this button saves the currently selected **Order Status** settings as the<br>defaults, which will be applied the next time the win

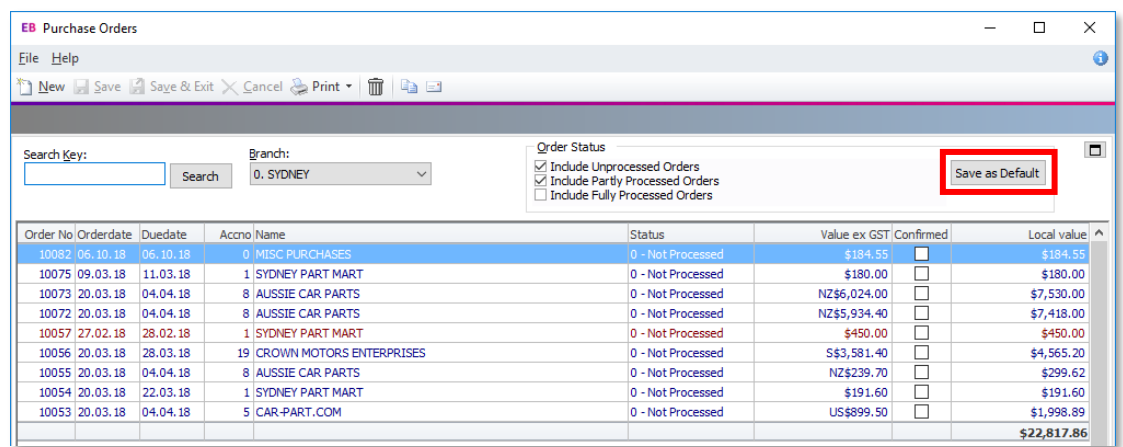

#### <span id="page-11-1"></span>Highlighting Inactive Contacts

Inactive contacts are now shown in grey italics on the Contacts search window and on all account windows that have a Contacts tab, e.g. Debtors, Creditors, Serviceable Units.

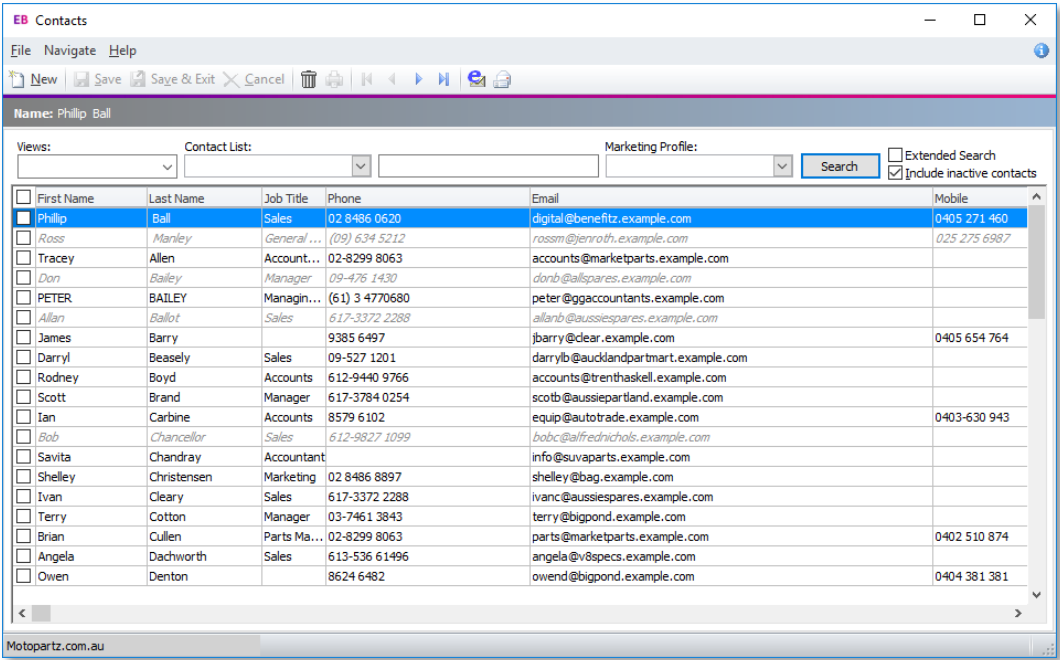

#### <span id="page-12-4"></span><span id="page-12-0"></span>Hiding Supplier Names

<span id="page-12-3"></span>This release adds the ability to hide the name of the main supplier on the Stock Item<br>Details window. This function is controlled by the existing **Creditor account access**<br>**level** profile setting. When this User-level sett

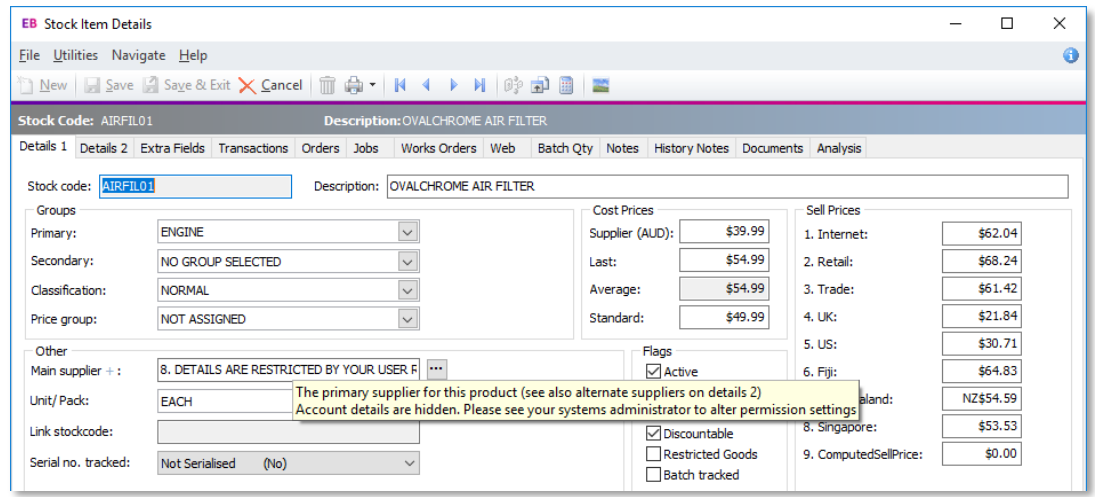

#### <span id="page-12-1"></span>Hiding URLs on URL Widgets

A new Hide URL option is available when editing a widget:

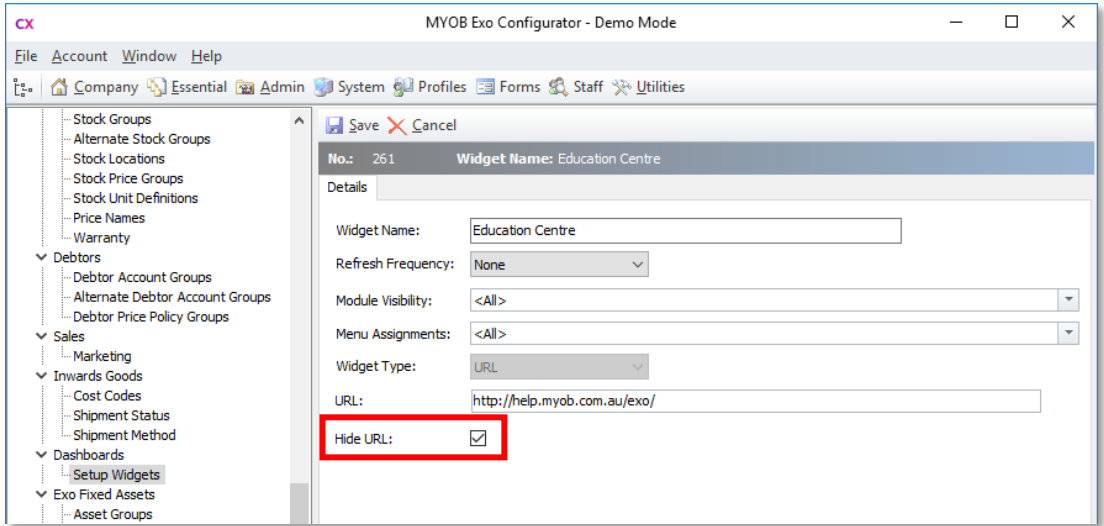

When this option is ticked, the URL will not be visible at the top of the widget.

#### <span id="page-12-2"></span>Scrollbar on Activity Notes

The notes pane at the bottom of the Activity window now has a scrollbar control, making it easier to navigate and more obvious when there is more text below the bottom of the visible pane. In addition, the mouse wheel can

#### <span id="page-13-3"></span><span id="page-13-0"></span>**Controlling Access to "Copy to Clipboard"**

The Copy to clipboard option available when right-clicking on grid column headers is<br>now controlled by a new profile setting. When the User-level setting **Allow copying**<br>from Grids is unticked, selecting the Copy to clipbo

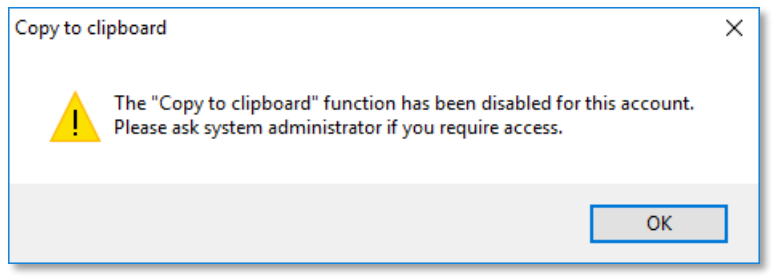

#### <span id="page-13-1"></span>Updates to CRM Search Windows

The Company, Contact and Opportunity search windows in Exo CRM have been updated to make them consistent with each other and the rest of the Exo Business system:

- The field for search terms is now labelled **Find:**
- The Find: field has focus when a search window opens

#### <span id="page-13-2"></span>Stock Searches Unrestricted by Default

This release updates the default value of the **Stock search only shows default location**<br> **info** profile setting (STOCKSEARCHUSEDEFAULTLOCATION). In previous releases, this<br>
setting would be ticked by default, which meant

## <span id="page-14-2"></span><span id="page-14-0"></span>Resolved Issues

### <span id="page-14-1"></span>Exo Business Core

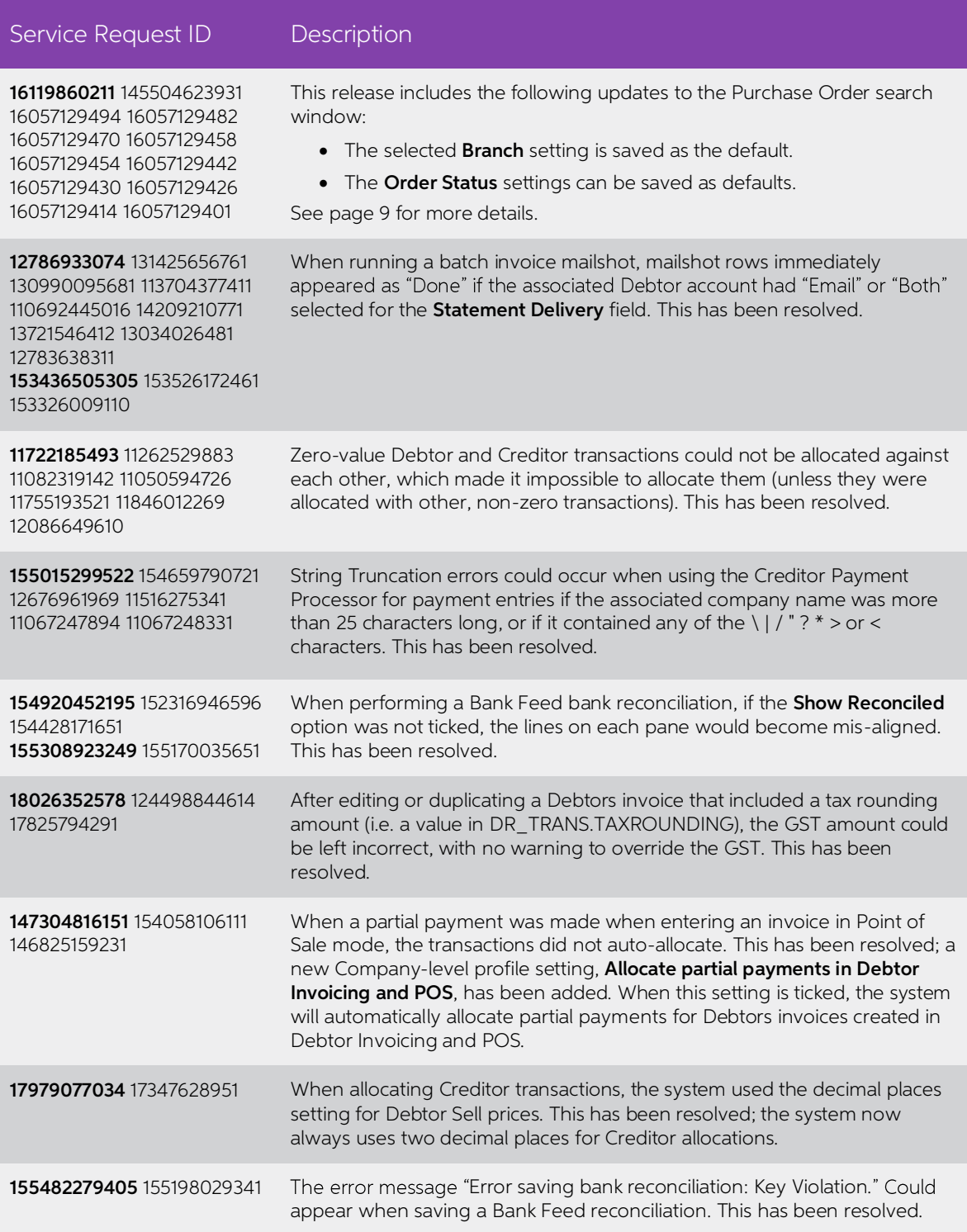

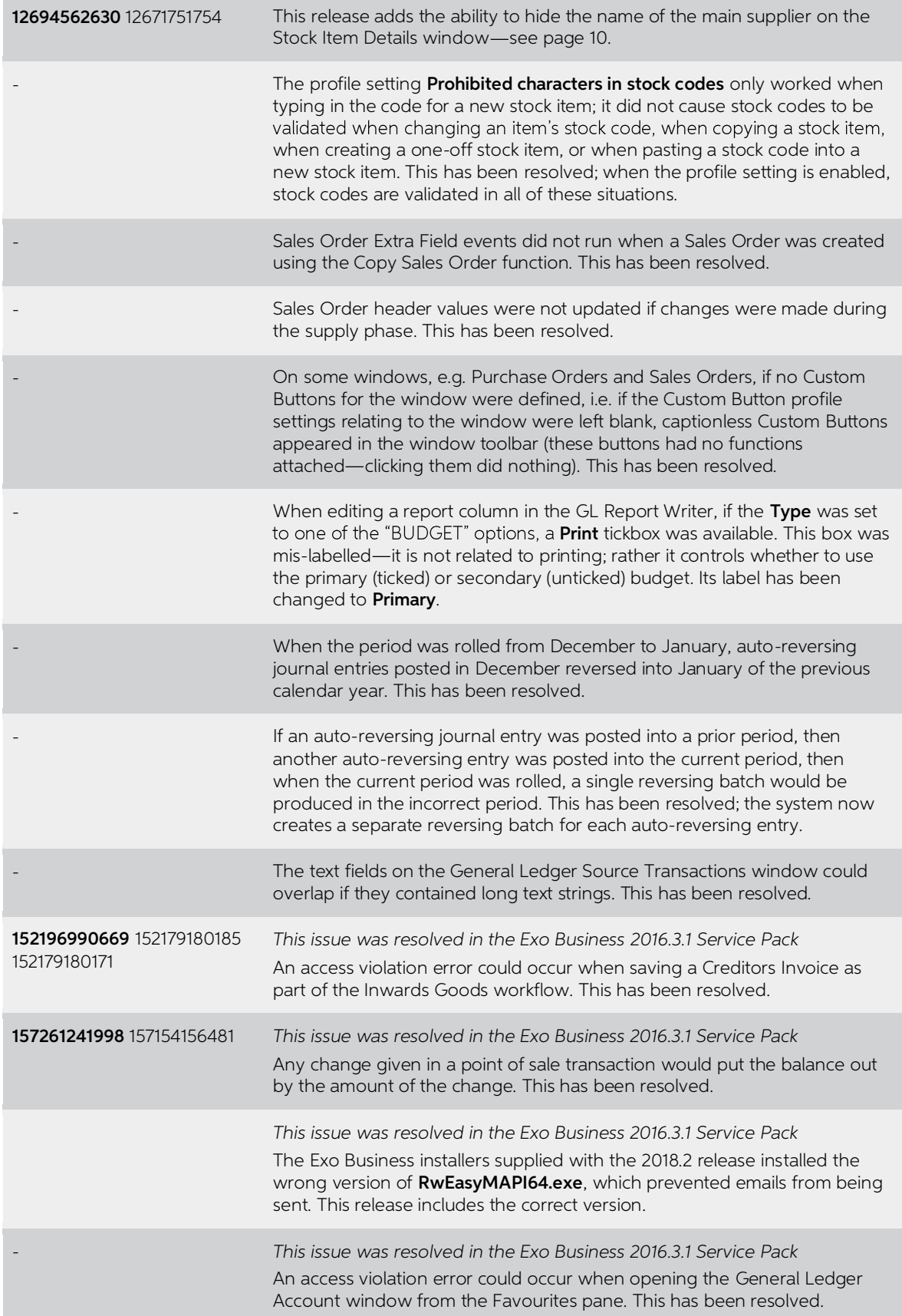

## <span id="page-16-0"></span>Exo Job Costing

![](_page_16_Picture_69.jpeg)

# <span id="page-17-0"></span>Known Issues

The following issues have been identified as requiring end-user attention in this release.

Installation/Upgrade Issues

- If you are using the MYOB Exo Business Installation Wizard to install an instance of SQL Express, the following must be must be present on the PC:
	- $\circ$  .NET Framework 3.5 SP1 you can download this from: <http://go.microsoft.com/fwlink/?LinkId=120550>
	- $\circ$  Windows Installer 4.5 you can download this from: <http://go.microsoft.com/fwlink/?LinkId=123422>
	- $\circ$  Windows PowerShell 1.0 you can download this from: <http://go.microsoft.com/fwlink/?LinkId=120552>
- Due to security settings imposed by Windows, CHM Help files cannot be viewed from a remote location—this means that you can only view the Exo Business CHM Help files if they have been installed on the local PC. See Microsoft Knowledge Base article 892675 for more information on this issue and suggested workarounds. (This issue does not apply if you are viewing o

#### Demo Data Issues

The stored procedure SP\_DEMO\_DATA\_DATE\_UPDATER, which updates the data in<br>demo databases to the current date, was updated in Exo Business 8.4. This stored<br>procedure is only available in the EXO\_DEMO database, which means t SP\_DEMO\_DATA\_DATE\_UPDATER procedure.

#### Job Costing Resource Issues

When a resource allocation is created, an Activity for the relevant staff member is<br>automatically created in the Exo Business system; however, if the resource is not<br>associated with a staff member, the Activity will not ap

As a workaround, a dummy staff account can be created to associate non-staff Resources with.

#### Emailing from the Print Preview window

When sending a report by email from the Print Preview window, the system does not determine the email address related to the document being emailed (e.g. the relevant Creditor's email address for Creditor documents). The e

#### SQL Server 2012 Issues

All versions of SQL server 2012 exhibited a subtle, but now well-known change in default behaviour with regard to identity or auto number sequences. In MYOB Exo Business, this would be experienced as an unexpected anomaly where number<br>sequences could apparently spontaneously jump by increments of 1000 if the SQL<br>server was restarted.

This behaviour was reversed in SQL server 2014, but no known solution exists for<br>completely preventing this behaviour in any versions of SQL server 2012, other than to<br>upgrade to SQL server 2014 to completely eliminate the

#### SQL Server 2008 R2 prior to SP3

MYOB Exo Business uses a SQL Server feature called Common Language Runtime<br>Integration. This feature was disabled by default in versions of SQL Server 2008 R2<br>prior to Service Pack 3. If this feature is not enabled, users

Updating server configuration: 'clr enabled'

# Appendix 1: Profile Settings

The following profile settings have been added or modified in this release.

<span id="page-19-0"></span>![](_page_19_Picture_148.jpeg)